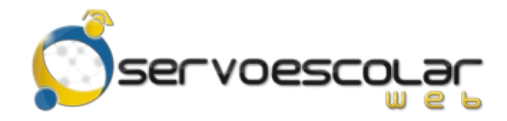

*Manual del Familiar*

# **Pagos de servicios**

#### **Introducción**

Si la institución tiene contratado un servicio de pagos en línea ante una entidad bancaria, el familiar tiene la posibilidad de realizar pagos de los conceptos de cobro directamente en la plataforma, usando una tarjeta de crédito y/o débito.

Este módulo es útil para familiares de alumnos de nivel básico, quienes generalmente se encargan de realizar los trámites de pago de colegiaturas u otros conceptos.

### **Acceso al módulo**

Ingrese al menú *Familiar*, pulse la opción *Administrativos* y seleccione el módulo *Pagos de servicios*.

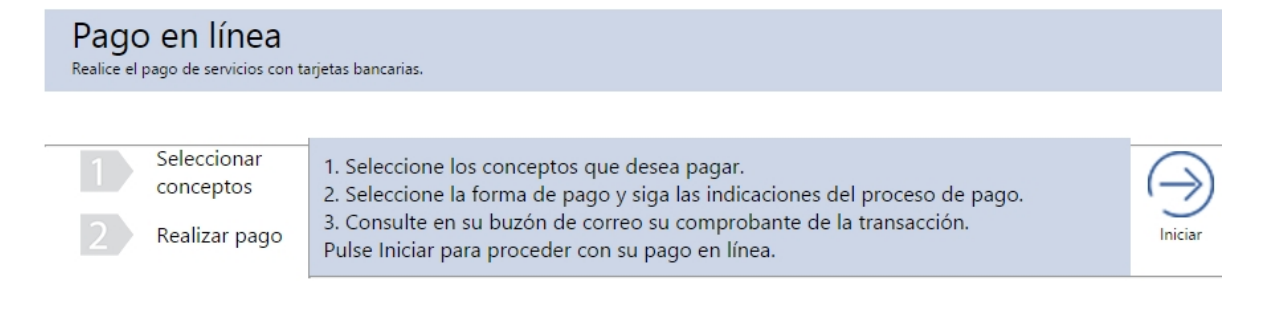

## **Consultar Fichas de depósito**

Pulse  $\Rightarrow$  para ingresar al asistente de pagos en línea.

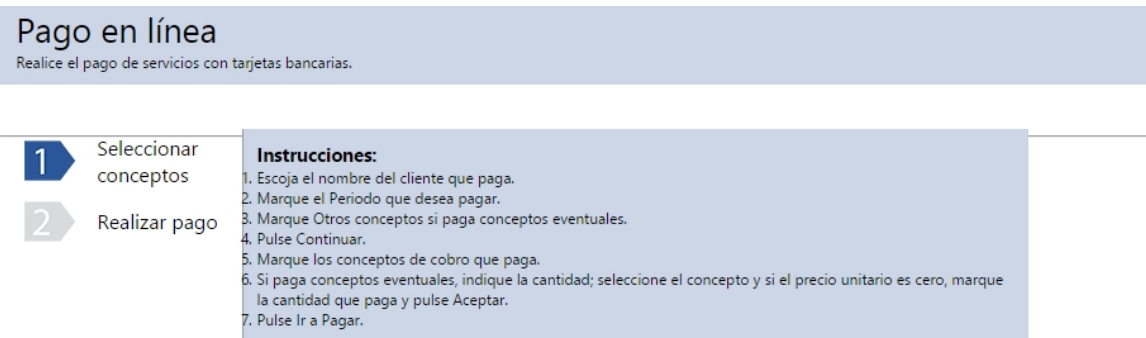

Cliente ¿Indique que desea pagar? Continuar \$34,150.00  $\overline{\phantom{a}}$ Periodo 2016 Acuña Vela Karen Aracely Otros conceptos

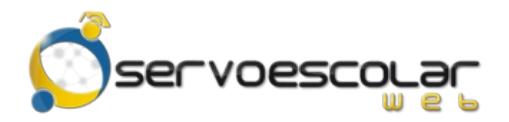

En el apartado *Seleccionar conceptos*, se muestran las instrucciones para realizar pagos desde este módulo.

En *Cliente*, elija al alumno al cual desea registrar un pago.

En *Indique que desea pagar*, marque la casilla del periodo de cobranza donde se encuentra el concepto a pagar. Si el pago a realizar es sobre un concepto eventual, marque la casilla *Otros conceptos*.

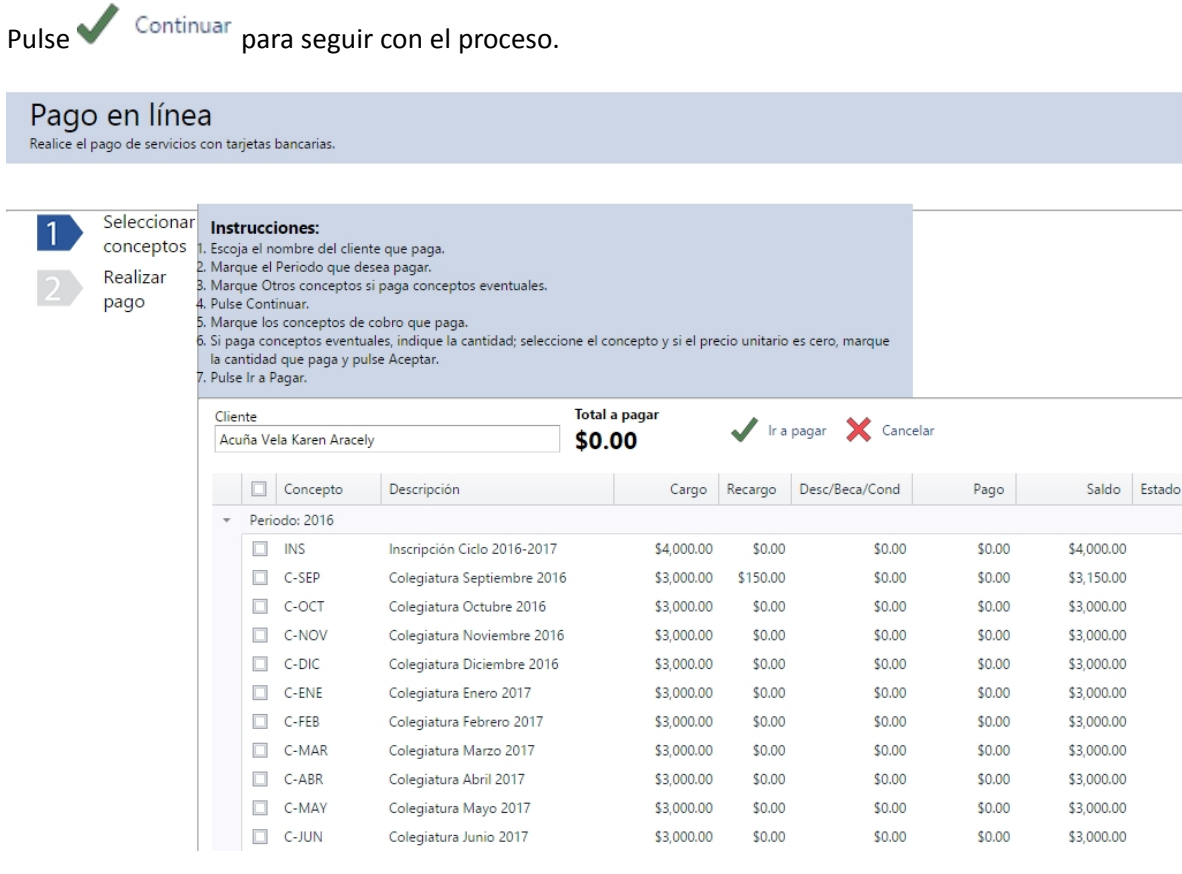

Marque la o las casillas de los conceptos a pagar. Automáticamente se actualiza el campo *Total a pagar*, con la suma de los importes de los conceptos seleccionados.

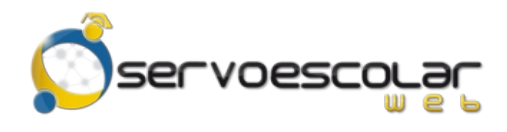

*Manual del Familiar*

# Pulse **vara le apara seleccionar la opción de pago.**

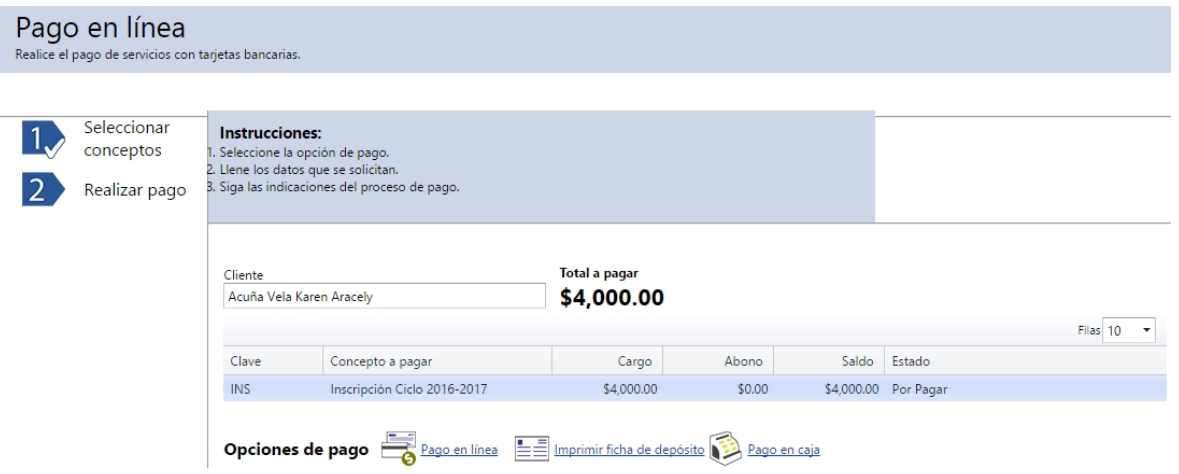

Pulse **Pago en línea**, para registrar el pago usando una tarjeta bancaria. Al seleccionar esta opción, automáticamente es redirigido al portal del banco para ingresar los datos de la tarjeta y finalizar el pago.

Pulse  $\equiv \equiv \equiv$  Imprimir ficha de depósito, para generar la ficha referenciada del cargo y realizar el pago en ventanilla del banco.

Pago en caja, para realizar el pago directamente en la ventanilla de la institución educativa.